# **Tracer 02**

# **Konfigurowanie urządzeń sieciowych**

# **Koncentrator HUB – Przełącznik SWITCH - Kolizje**

*HUB pozwala połączyć wiele urządzeń do sieci w topologii gwiazdy HUB zajmuje się wyłącznie przesyłaniem i wzmacnianiem sygnałów elektrycznych z jednego portu do wszystkich innych HUB tworzy domeny kolizyjne – inne urządzenia nie mogą prowadzić w tym czasie transmisji HUBa nie można go konfigurować Zaletą stosowania HUB jest duża szybkość działania Wadą stosowania HUB są kolizje Switch rozpoznaje adresatów i przekazuje pakiety tylko do odpowiednich portów, co pozwala na unikanie kolizji Wadą jest wolniejsze działanie niż koncentratora HUB*

# **Sieć złożona z 5 komputerów i drukarki sieciowej**

PC0

PC<sub>1</sub>

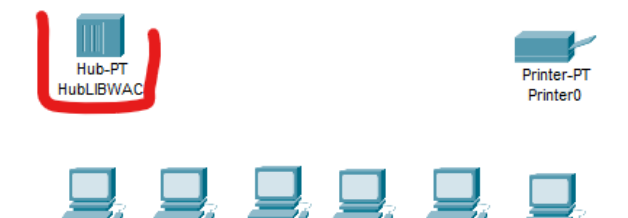

PC3

PC4

PC5

- Umieść na pulpicie:
	- koncentrator **Hub-PT**
	- 6 komputerów stacjonarnych **PC-PT**
	- drukarkę sieciową **Printer-PT**
- Zmień nazwę HUBa na **HubXXXYYY** (XXXYYY, to pierwsze litery nazwiska i imienia) *możesz zapisać schemat na dysku*
- Wklej do ramki zrzut pulpitu programu
- PT-REPEATER-NM-1CE • Wstaw do wolnego portu HUBa dodatkowy moduł sieciowy *kliknij na ikonie HUB i wybierz zakładkę Physical aby dokonać zmian musisz wyłączyć urządzenie*
- Wklej do ramki zrzut zakładki Physical HUBa

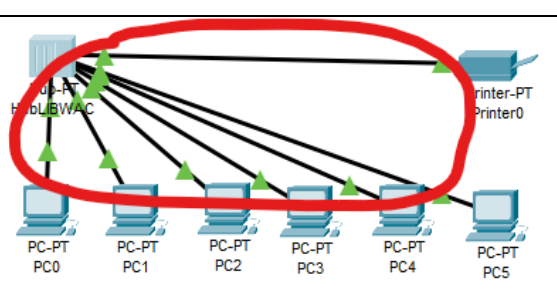

- Połącz przewodem prostym wszystkie urządzenia z HUBem
- Wklej do ramki zrzut pulpitu programu
- Ustaw adresy IP wszystkich urządzeń stosując klasę adresową 192.168.0.0/28 *zakładka Config, interfejs FastEthernet0, IP Configuration Static dla 7 urządzeń wystarczy maski podsieci 240, czyli 14 urządzeń efektywnych, maska 248 (6 efektywnych) jest za mała*

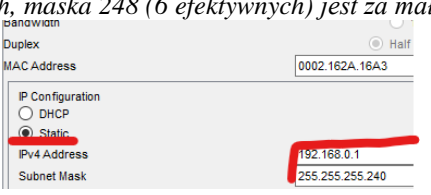

- Adres 192.168.0.1 zarezerwuj dla drukarki sieciowej
- Wklej do ramki zrzut zakładki **Config** drukarki sieciowej

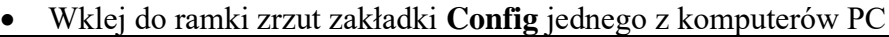

- Pod każdym urządzeniem wstaw notatkę z adresem IP urządzenia **kszassa**
- Wklej do ramki zrzut pulpitu z urządzeniami
- Za pomocą polecenia **IPCONFIG** sprawdź adres IP jednego z komputerów *kliknij w ikonę komputera, wybierz zakładkę Desktop, wybierz ikonę Command Prompt*
- Wklej do ramki zrzut konsoli
- Za pomocą polecenia **PING** sprawdź połączenie między dwoma dowolnymi komputerami
- Wklej do ramki zrzut konsoli
- Za pomocą polecenia **PING** sprawdź połączenie komputera z drukarką sieciową
- Wklej do ramki zrzut konsoli
- Włącz symulację i wykonaj jeszcze raz testowanie PING połączenia z drukarką
- Wklej do ramki zrzut okna **Event List** (listy zdarzeń pakietów PDU)
- Ile pakietów PDU zostało wygenerowanych przez urządzenia sieciowe podczas wykonywania PINGa
- Wpisz do ramki liczbę pakietów PDU

- OST Model **Inbound PDU** At Device: Printer0 Source: PC0 Destination: 192.168.0.1
- Otwórz zdarzenie dla pakietu PDU związanego z drukarką sieciową
- Wklej do ramki zrzut okna zakładki OSI Model

## **Kolizje**

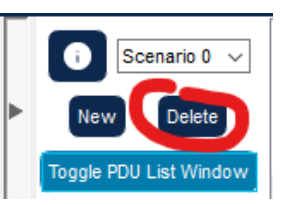

• Usuń scenariusz symulacji poprzednich poleceń PING *przycisk Delete w zakładce scenariuszy* 

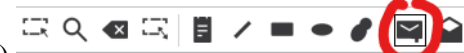

Captured to:

 $0.000 s$ 

- Wybierz Simple PDU (ping graficzny)
- Kliknij, kopertą" w dowolny komputer, a następnie kliknij w drukarkę *przy komputerze pojawi się koperta, a w oknie Event List nowe zdarzenie*

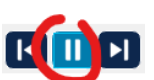

- Uruchom symulację  $\Box$  a po zakończeniu wysyłania zatrzymaj
- Wklej do ramki zrzut okna programu (pulpit i okno zdarzeń)
- Ile pakietów PDU zostało wygenerowanych przez urządzenia sieciowe

Reset Simulation For Constant Delay

- Wpisz do ramki liczbę pakietów PDU
- Zresetuj symulację
- Wybierz Simple PDU i dodaj "wysyłanie" wiadomości z innego komputera do drukarki

Uruchom symulację "krok po kroku" **KD** 

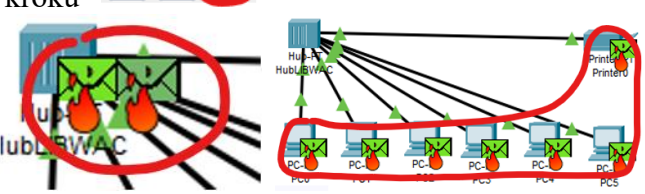

*następuje kolizja pakietów w HUB* 

- Wklej do ramki zrzut okna programu (pulpit i okno zdarzeń) gdy **widać kolizję pakietów**
- Ile pakietów PDU zostało wygenerowanych przez urządzenia sieciowe
- Wpisz do ramki liczbę pakietów PDU

## **Unikanie kolizji – Przełącznik Switch**

*Switch rozpoznaje adresatów i przekazuje pakiety tylko do odpowiednich portów, co pozwala na unikanie kolizji Wadą jest wolniejsze działanie niż koncentratora HUB*

- Ze schematu usuń koncentrator HUB *znikną również wszystkie połączenia*
- Usuń pakiety PDU, które wysyłałeś w poprzednim ćwiczeniu
- Wstaw przełącznik Switch-PT
- Usuń z przełącznika dwa porty optyczne
- Wstaw do przełącznika 3 porty Ethernet
- Wklej do ramki zrzut okna z portami przełącznika
- Połącz przewodem prostym wszystkie urządzenia z przełącznikiem
- Poczekaj na skonfigurowanie połączeń
- Wklej do ramki zrzut pulpitu programu z urządzeniami i połączeniami
- Za pomocą polecenia **PING** sprawdź połączenie między dwoma dowolnymi komputerami
- Wklej do ramki zrzut konsoli
- Za pomocą polecenia **PING** sprawdź połączenie komputera z drukarką sieciową
- Wklej do ramki zrzut konsoli
- Ustaw wysyłanie pakietu PDU z jednego komputera do drukarki
- Ustaw wysyłanie pakietu PDU z kolejnego komputera do drukarki
- Uruchom symulację *nie ma kolizji pakietów*
- Wklej do ramki zrzut okna programu (pulpit i okno zdarzeń)
- Ile pakietów PDU zostało wygenerowanych przez urządzenia sieciowe
- Wpisz do ramki liczbę pakietów PDU

## **Podsieci**

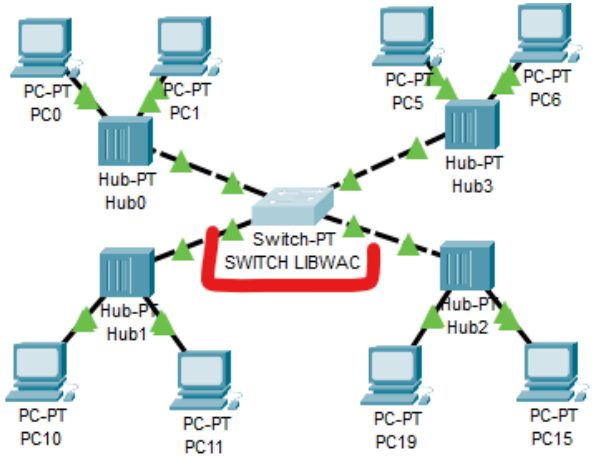

## **Budowa i łączenie**

- **Zbuduj sieć** i połącz urządzenia, jak pokazuje rysunek
	- 8 komputerów 4 podsieci po 2 komputery
	- 4 koncentratory
	- 1 przełącznik
- Zmień nazwę przełącznika na **SWITCH-XXXYYY**
- Wklej do ramki zrzut pulpitu programu z urządzeniami i połączeniami

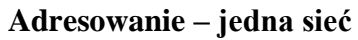

- **Zaadresuj wszystkie komputery** stosując klasę 192.168.0.0/24
- Wpisz (wklej) do ramki **adresy wszystkich 8 komputerów**
- Wklej do ramki zrzut zakładki **Config** jednego z komputerów PC
- Przy wszystkich komputerach ustaw notatkę z adresem IP komputera
- Wklej do ramki zrzut pulpitu programu z urządzeniami i połączeniami

## **Testowanie połączeń**

np.

• Za pomocą PING przetestuj połączenia pomiędzy dwoma komputerami w każdej podsieci

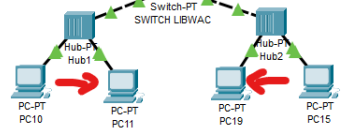

• Wklej do ramki 4 zrzuty konsoli

• Za pomocą PING przetestuj 2 różne połączenia pomiędzy komputerami w różnych podsieciach

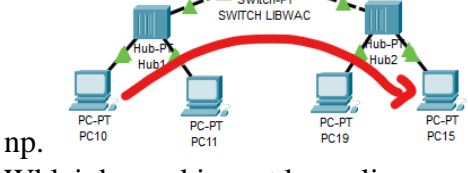

• Wklej do ramki zrzut konsoli

**Jak zapewne zauważyłeś wszystkie komputery mogą się ze sobą łączyć. Aby odseparować sieci od siebie zastosujemy podział sieci na podsieci**

### **Identyczny układ komputerów. Zmianie ulegną jedynie adresy i maski**

### **Adresowanie – podsieci**

- **Podziel sieć** o adresie podstawowym 192.168.0.0/24 na cztery równe podsieci
- Wpisz do ramki **adres sieciowy każdej podsieci**
- Przydziel komputerom **pierwsze dwa** możliwe adresów w każdej podsieci
- Wklej do ramki zrzut zakładki **Config** jednego z komputerów PC
- Przy każdym komputerze w podsieci ustaw notatkę z adresem IP komputera
- Wklej do ramki zrzut pulpitu programu z urządzeniami i połączeniami

#### **Testowanie połączeń**

np.

• Za pomocą PING przetestuj połączenia pomiędzy dwoma komputerami w każdej podsieci

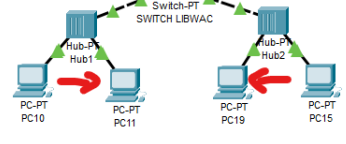

- Wklej do ramki 4 zrzuty konsoli
- Za pomocą PING przetestuj 2 różne połączenia pomiędzy komputerami w różnych podsieciach

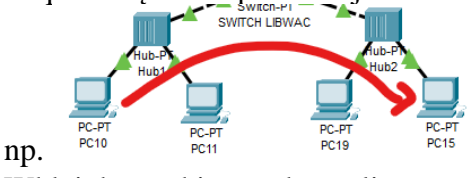

• Wklej do ramki zrzut konsoli